## **How to Create a Date Range Slicer**

To make a date range slicer:

1. On the MSPbots app menu. navigate to **Settings** > **Slicer**.

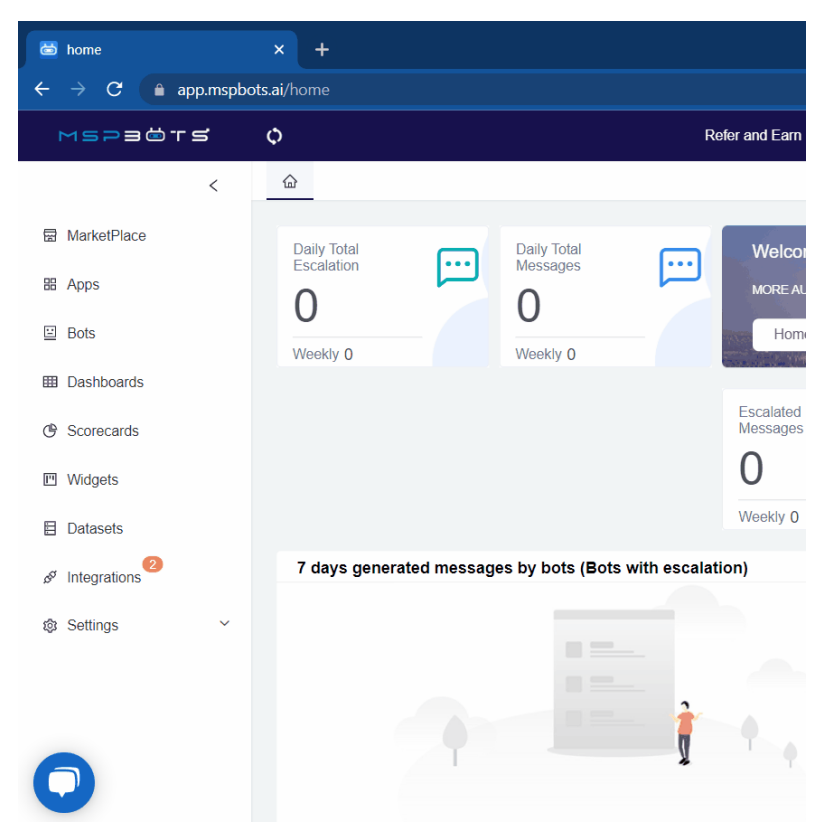

- 2. Click the **+ New Slicer** button.
- 3. When the New Widget window appears, select the type of slicer you need to create. For our example, select **Date Range**.

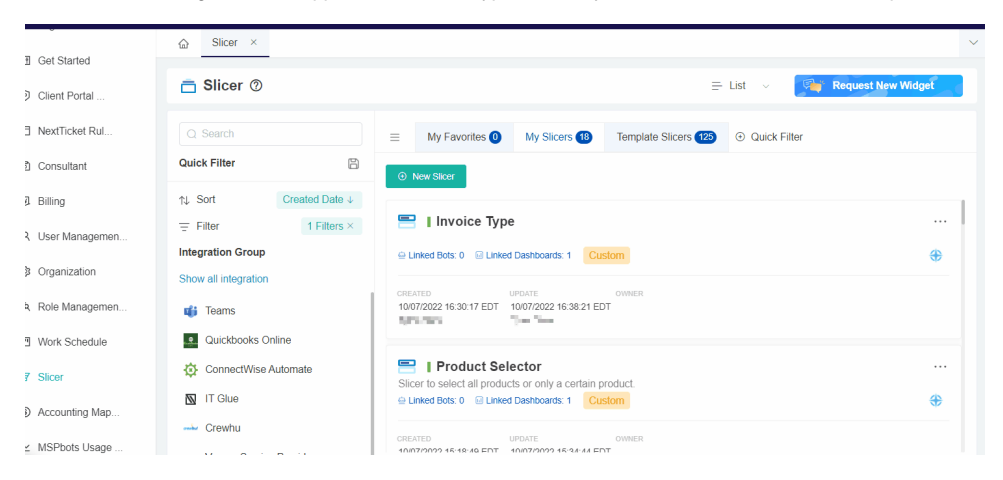

4. On the Widge Builder window, enter the widget **Name** and **Description**, then click **Save**.

5. Click the configuration icon snd select a pre-defined **Date Range** setup.

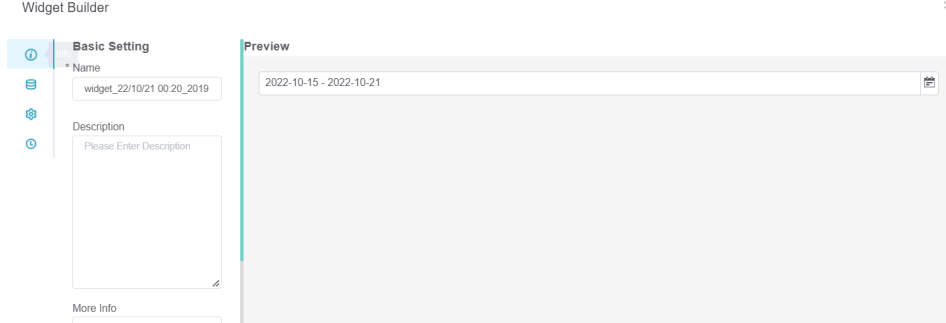

6. Keep the default settings for **Date From** and **Date To Query Parameters**.

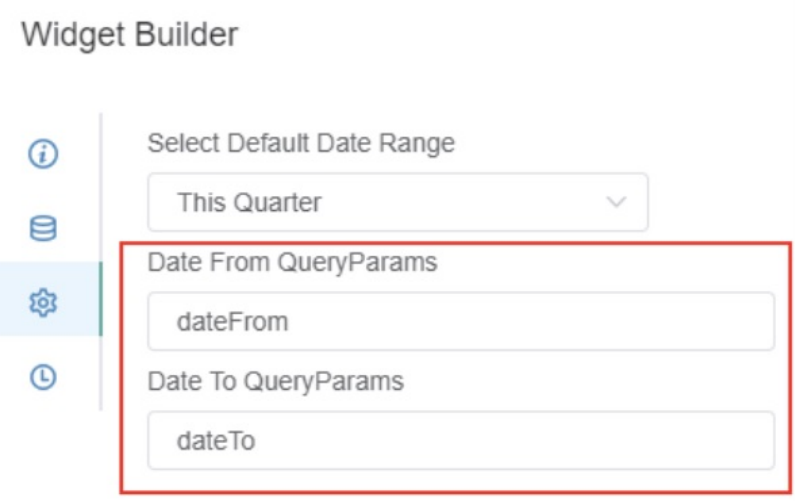

7. Then, click **Apply** to save. This action will show the following notification.

## Apply Success

8. To check your new slicer, go back to **Slicer** on the app menu then click the **My Slicers** tab.

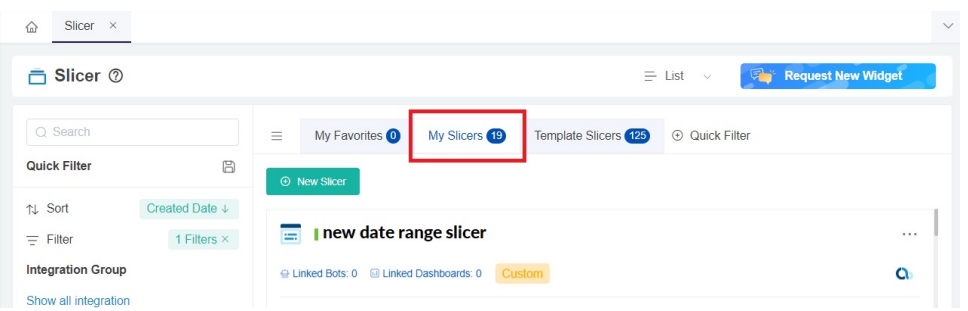

9. Add the slicer to your dashboard. See [How to Add a Slicer to the Dashboard](https://wiki.mspbots.ai/x/2ZV6AQ).

## **Related Topics**

- [What Filter Conditions and Formats are Available for Creating Widgets](https://wiki.mspbots.ai/display/MKB/What+Filter+Conditions+and+Formats+are+Available+for+Creating+Widgets)
- [How to Create Slicers in Widgets](https://wiki.mspbots.ai/display/MKB/How+to+Create+Slicers+in+Widgets)
- [How to Add a Slicer to the Dashboard](https://wiki.mspbots.ai/display/MKB/How+to+Add+a+Slicer+to+the+Dashboard)